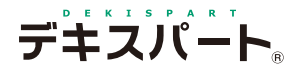

基 本 操 作 マニュアル

# **だれでもできる**

# **電子納品支援システム [営繕版]**

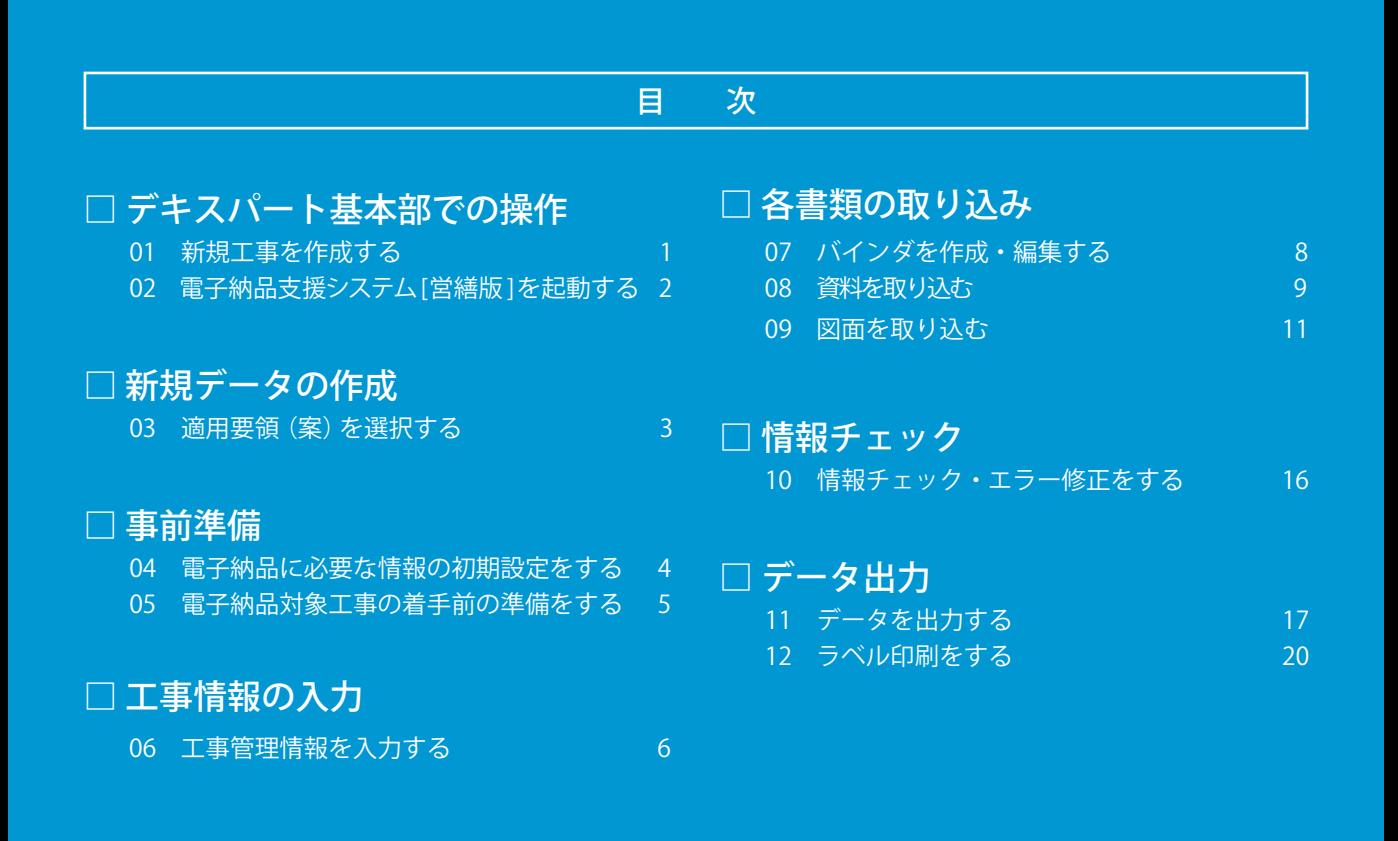

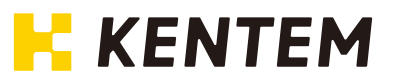

<span id="page-2-0"></span>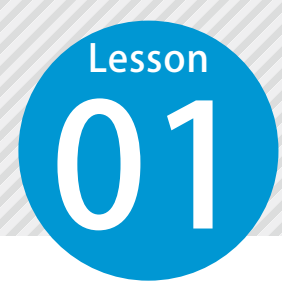

# **新規工事を作成する**

1

デキスパート基本部を起動し、新規工事を作成します。

01 デキスパート基本部を起動します。

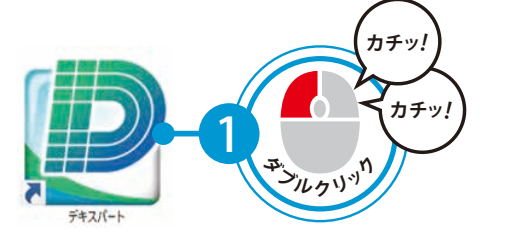

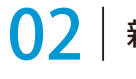

新規工事を作成し、工事情報を入力します。

[新規工事]をクリックします。 2 2 コ事情報を入力します。

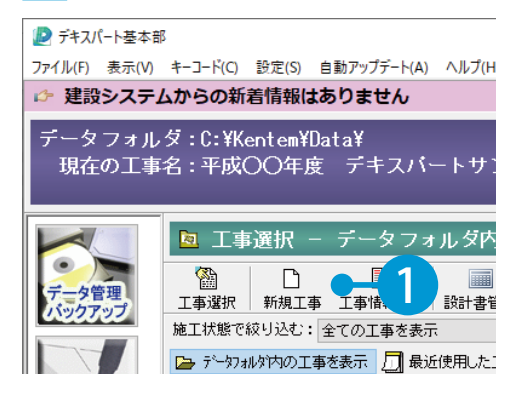

**D** 工事情報入力 (新規工事作成)  $\times$ 工事情報を入力してください。 管理用コメント: ※同一の工事名で複数の工事を作成する際、管理し易いようにコメントを入力してください。 ■ CORINS取込 → 積算情報取込 ◉施工中 ○施工完了 ○西暦入力 ◎和暦入力  $\begin{array}{|c|c|c|c|c|}\hline \text{--} & \text{--} & \text{--} & \text{--} & \text{--} & \text{--} & \text{--} & \text{--} & \text{--} & \text{--} & \text{--} & \text{--} \\[1.5ex] \hline \text{--} & \text{--} & \text{--} & \text{--} & \text{--} & \text{--} & \text{--} & \text{--} & \text{--} & \text{--} & \text{--} & \text{--} & \text{--} & \text{--} & \text{--} & \text{--} & \text{--} & \text{--} & \text{--} & \text{--}$ 入力 $\checkmark$ 工事名1>平成〇〇年度 デキスパートサンプル工事 工事名2>  $\overline{\phantom{0}}$ 施工箇所>|静岡県沼津市植田地内~静岡県富士市柏原地内  $\checkmark$ 諸負者名>((株) ○×建設 ⊽ 監督官 >  $\checkmark$ 出張所>  $\vee$ 主任技術者 > 夏目漱石  $\checkmark$ 現場代理人>随□一葉  $\overline{\phantom{0}}$ 路線・河川名> 国道×××号  $\checkmark$ 事務所名>  $\checkmark$ ※システム、書式により全ての文字が表示・印刷できない場合があります。 3  $\sqrt{8}$  OK

<span id="page-3-0"></span>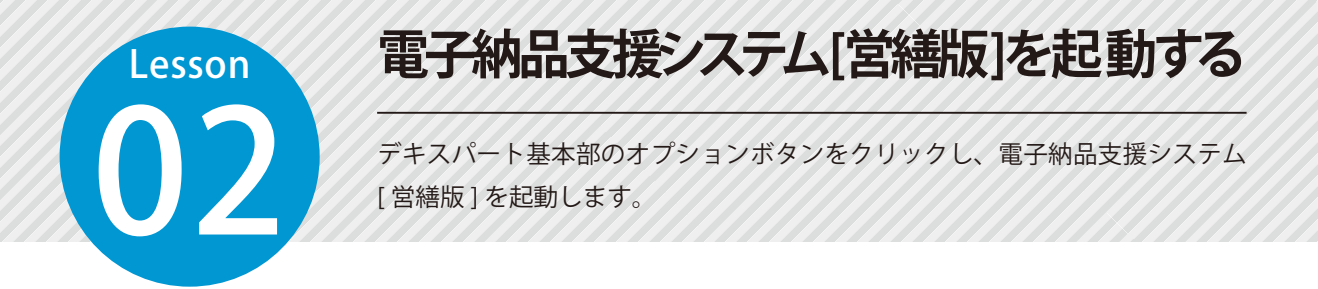

#### 電子納品支援システム [ 営繕版 ] を起動します。

1 オプションボタンをクリックします。

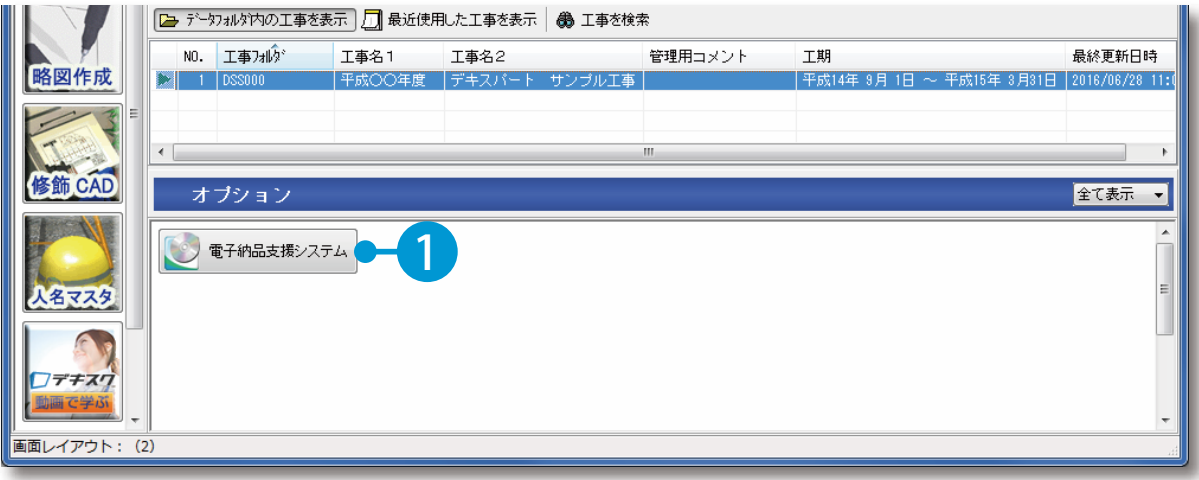

 $\overline{\bf 2}$  [ 営繕 ] をクリックします。

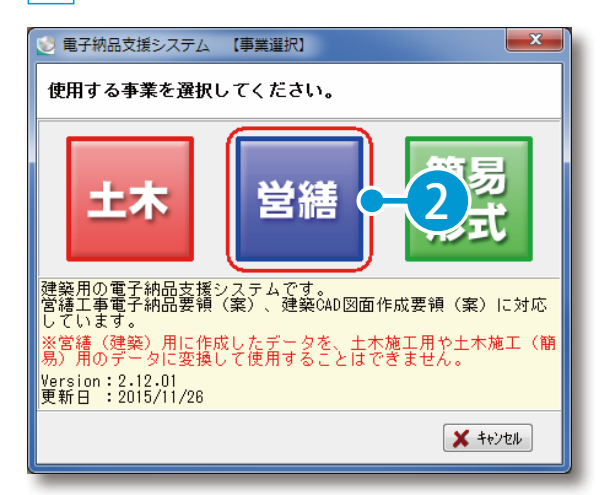

※事業選択画面は、「電子納品支援システム」「電子納品支援システム [ 営繕版 ]」「電子納品支援システム [ 簡易形式版 ]」のいずれか 2 つ以上がインストールされている場合に表示されます。

<span id="page-4-0"></span>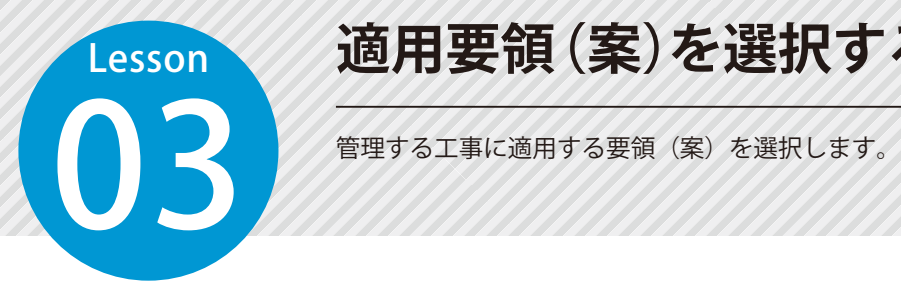

# **適用要領(案)を選択する**

#### 工事に適用する要領 (案) を選択します。

1 要領(案)の種類を選択します。

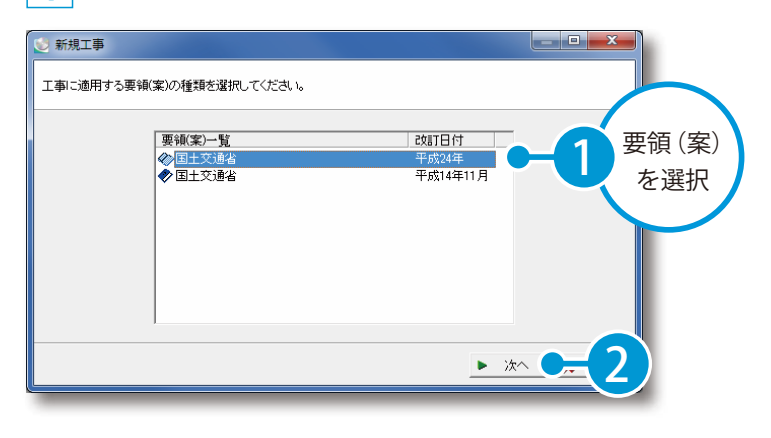

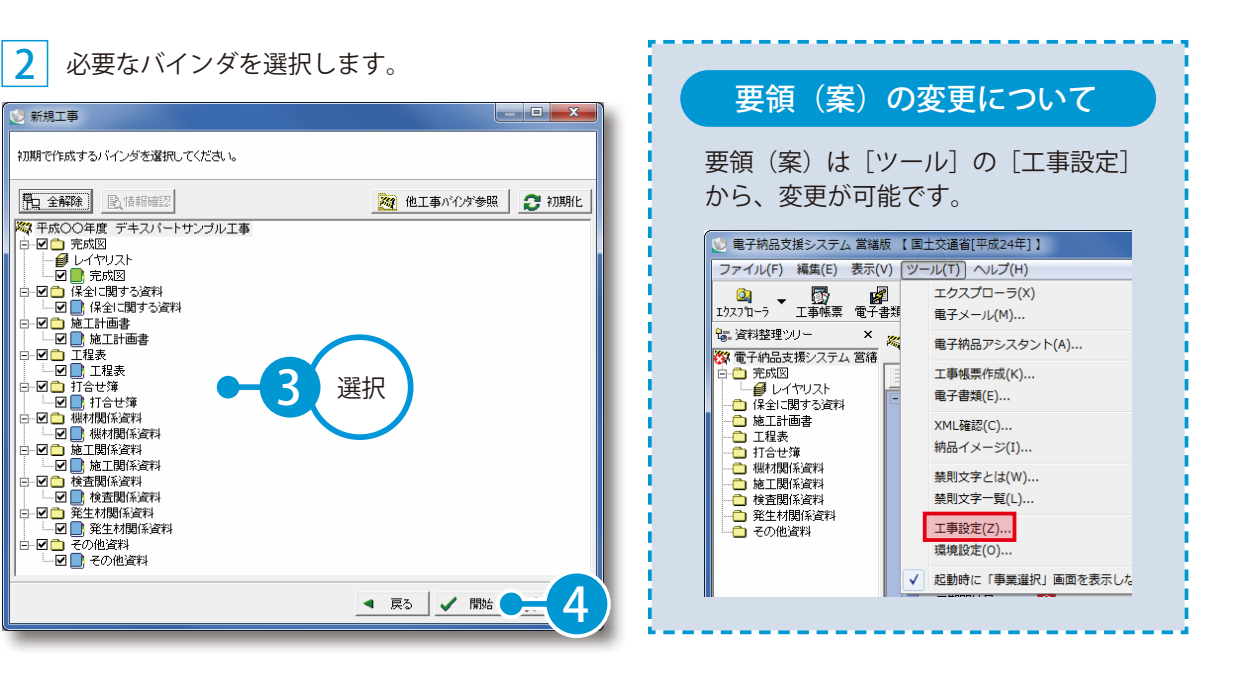

# **電子納品に必要な情報の初期設定をする**

04 各管理情報の入力の手間を軽減させるために、事前に実際に使用するソフト名、 バージョン情報などを設定します。

### ●1 環境設定画面を表示します。

<span id="page-5-0"></span>**Lesson** 

1 [ツール]→[環境設定]をクリックします。

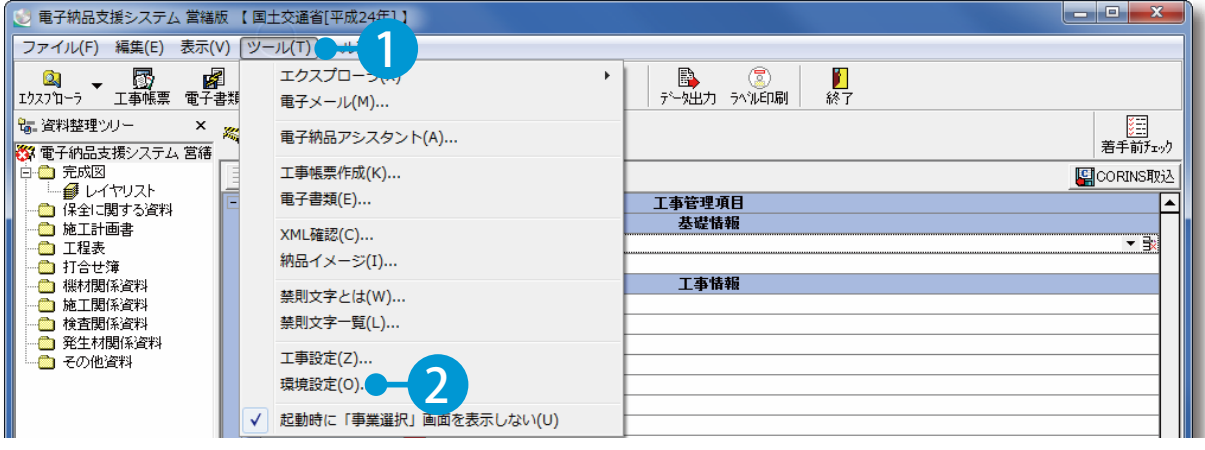

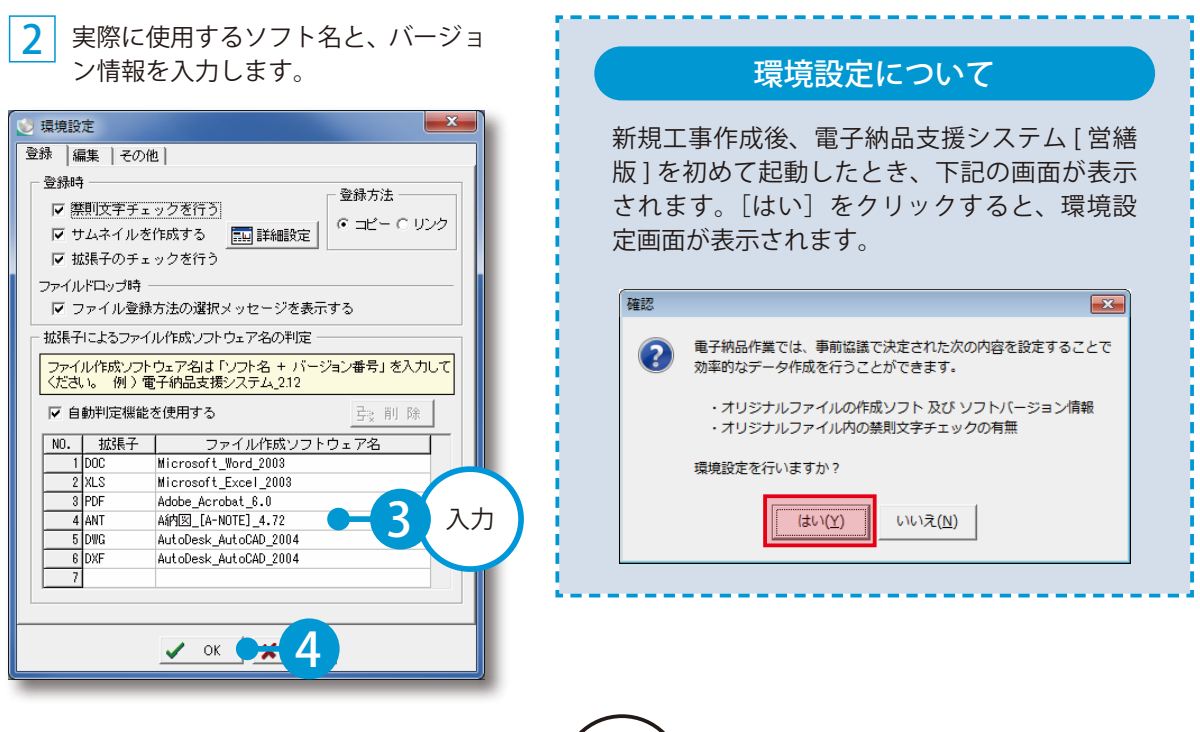

<span id="page-6-0"></span>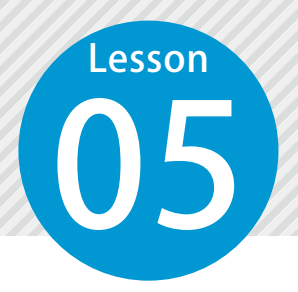

# **電子納品対象工事の着手前の準備をする**

コンピュー<br>- 電子納品対象工事の着手前に必要なハード・ソフトなどの準備ができているか を確認します。

### ● 1 「着手前チェック内容」を確認します。

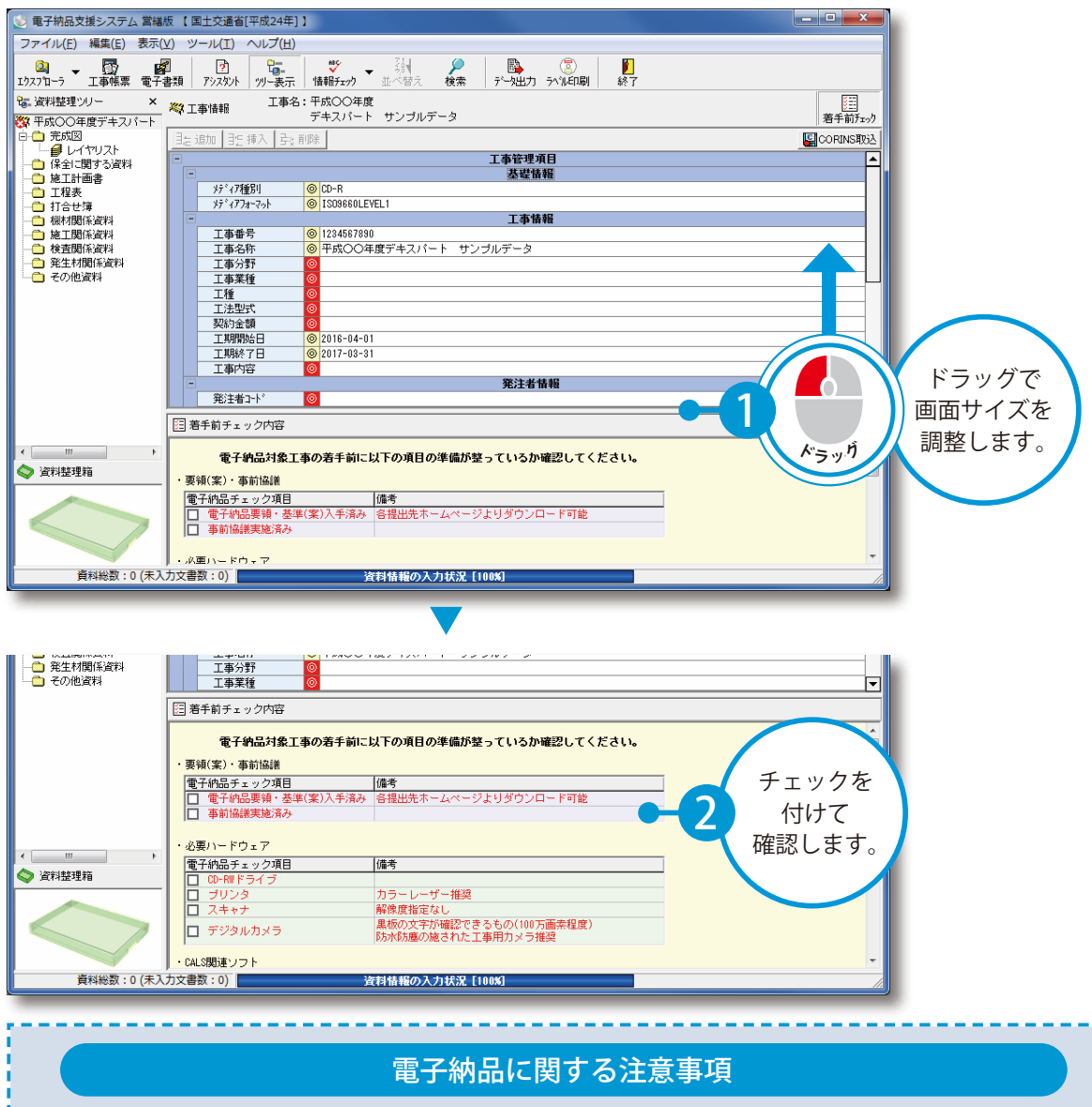

電子納品対象工事の着手前には、必ず発注者と事前協議を行ってください。 事前協議の内容は、各自治体で公開されている事前協議チェックシートなどをご参照ください。

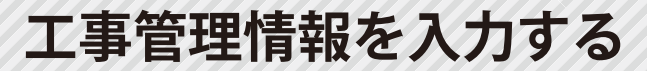

**06 ZECIS CORINS データを取り込みます。** 

### 01 ここでは、CORINS データを取り込み、必須記入項目を入力します。

[CORINS 取込]をクリックします。

<span id="page-7-0"></span>Lesson

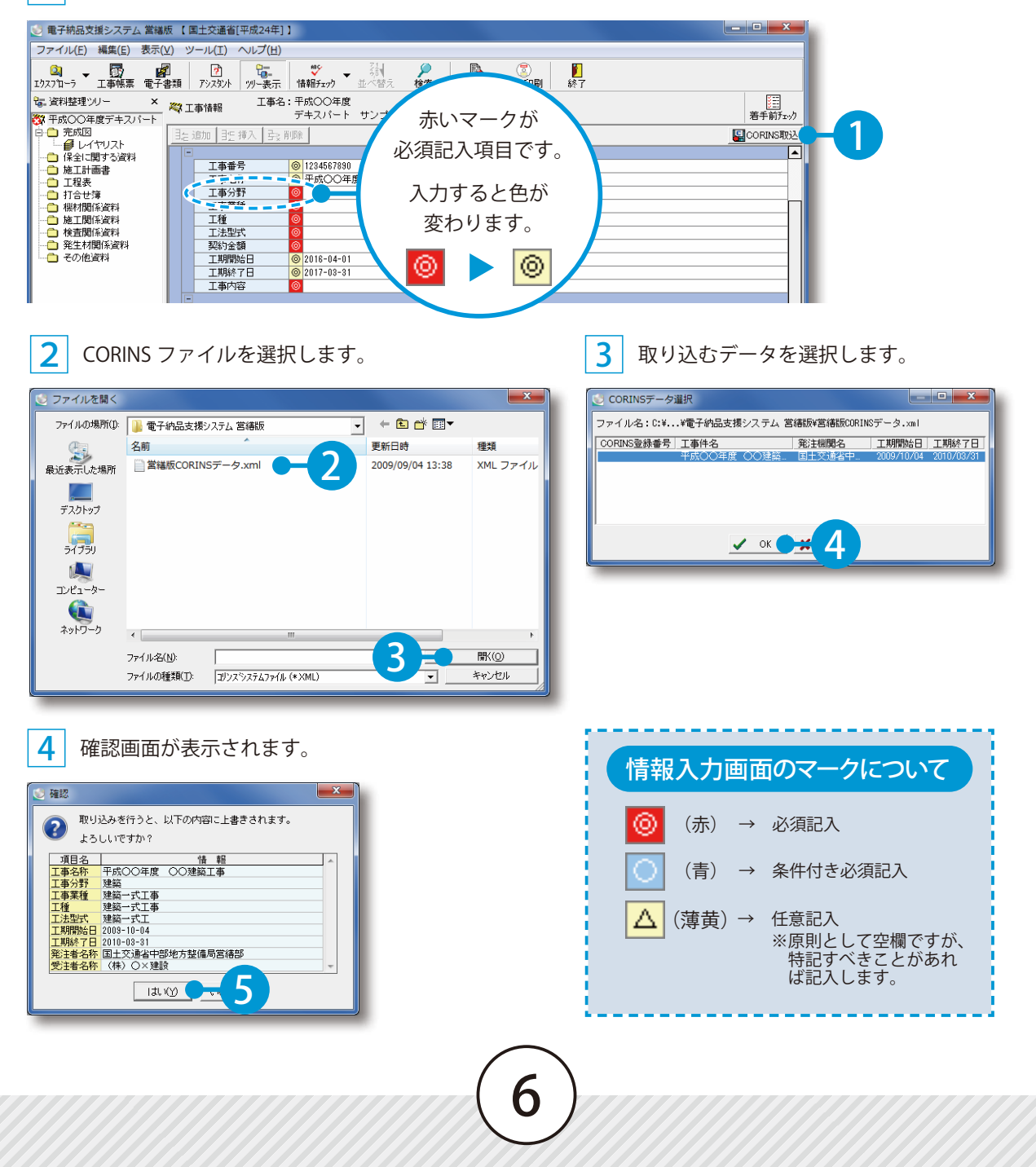

#### **02 CORINS 情報以外の手入力の必須記入項目は、アシスタント機能で要領(案)** の内容を確認しながら入力します。

1 入力内容を確認したい項目欄を選択し、「アシスタント]ボタンをクリックします。

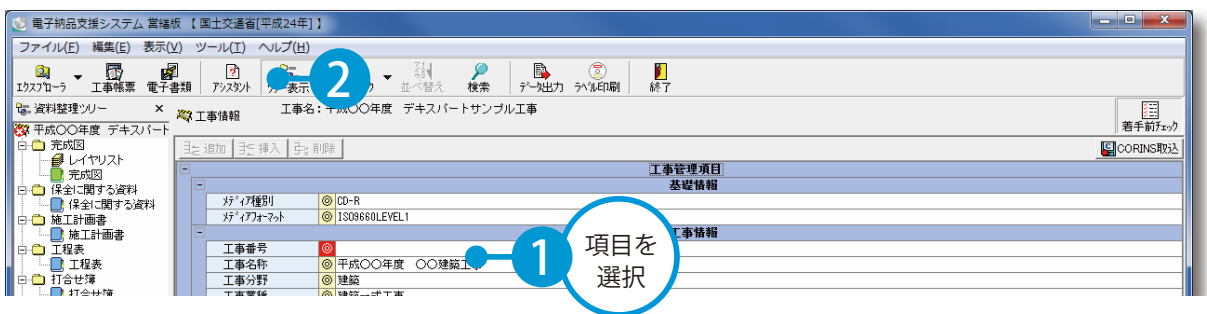

2 アシスタントの内容を確認しながら、工事番号などを入力します。

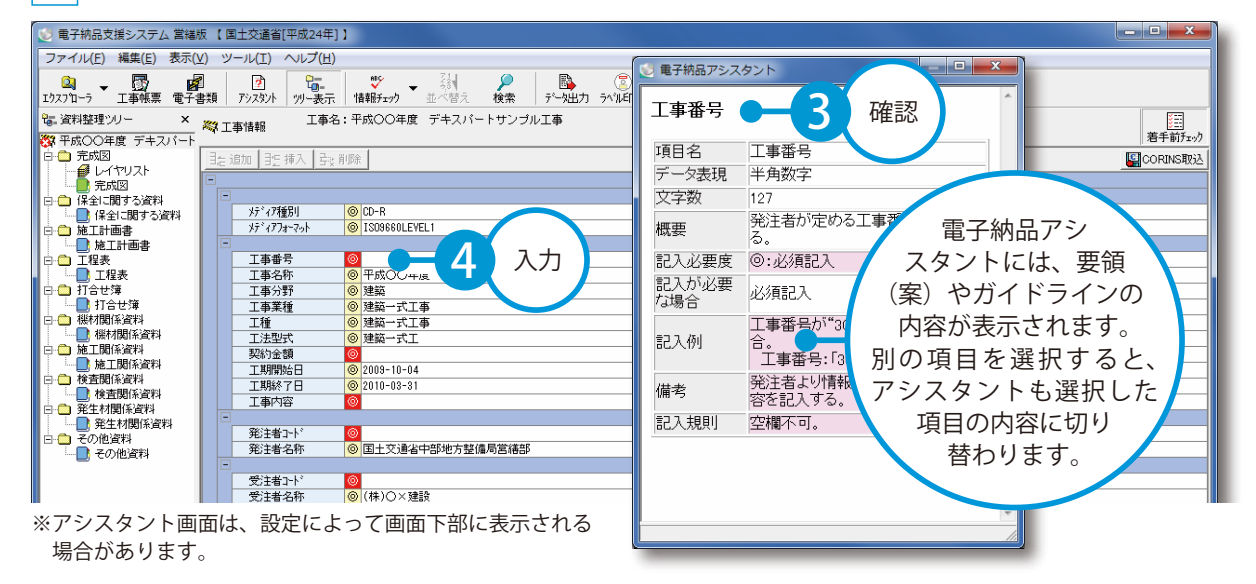

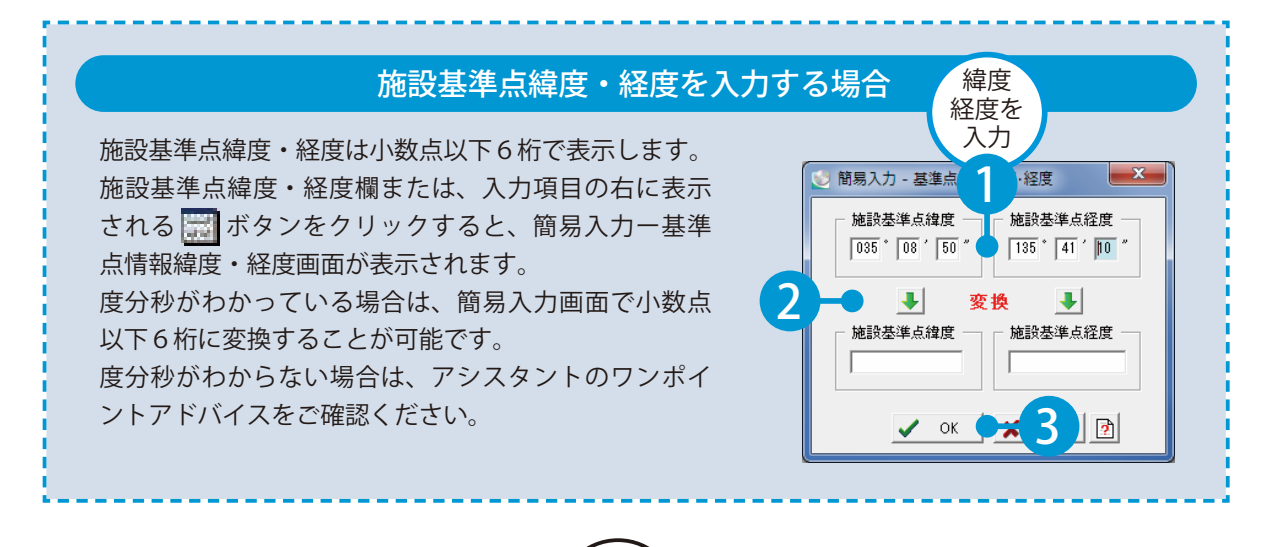

# **バインダを作成・編集する**

図面や書類を保存するバインダを作成します。

### 01 | バインダを作成します。

<span id="page-9-0"></span>**Lesson** 

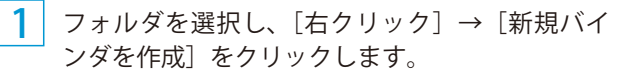

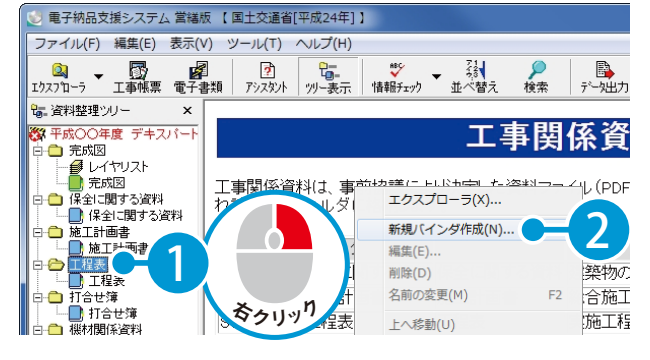

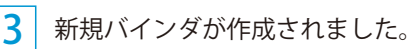

ができます。

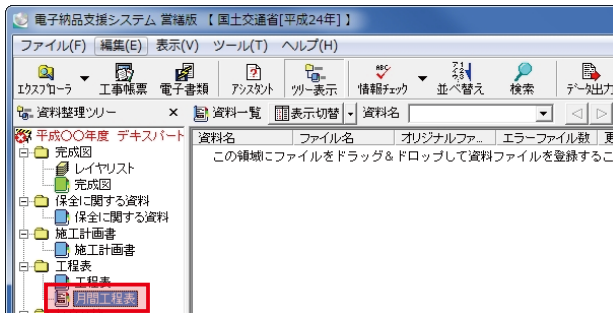

**2 バインダの情報を入力します。** 

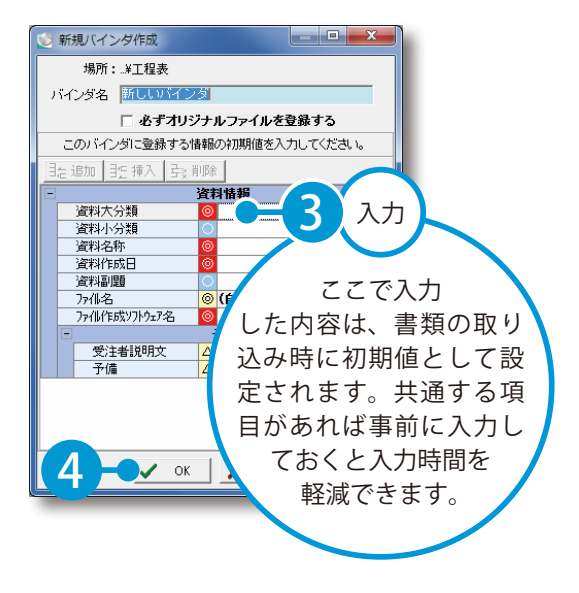

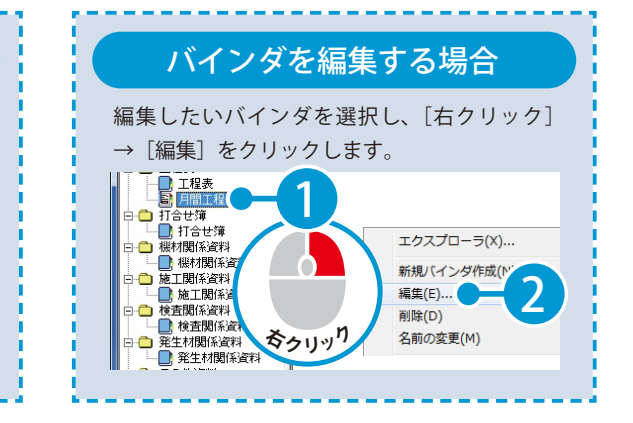

書類整理ツリーのマークについて 要領(案)で決められたフォルダのため、 任意で追加・編集はできません。追加・編 集には協議が必要です。 書類の整理がしやすいように、追加・編集 フォルダ(黄) バインダ(青)

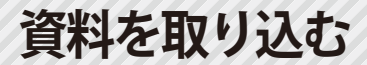

<span id="page-10-0"></span>**Lesson** 

OS バインダに資料を取り込み、資料情報を入力します。

#### **01 | 資料を取り込みます。ここでは保全に関する資料「資料ファイル(PDF 形式)」「オ** リジナルファイル(xls 形式)」を取り込みます。

1 | [エクスプローラ] ボタン→資料を選択し、ドラッグでバインダに取り込みます。

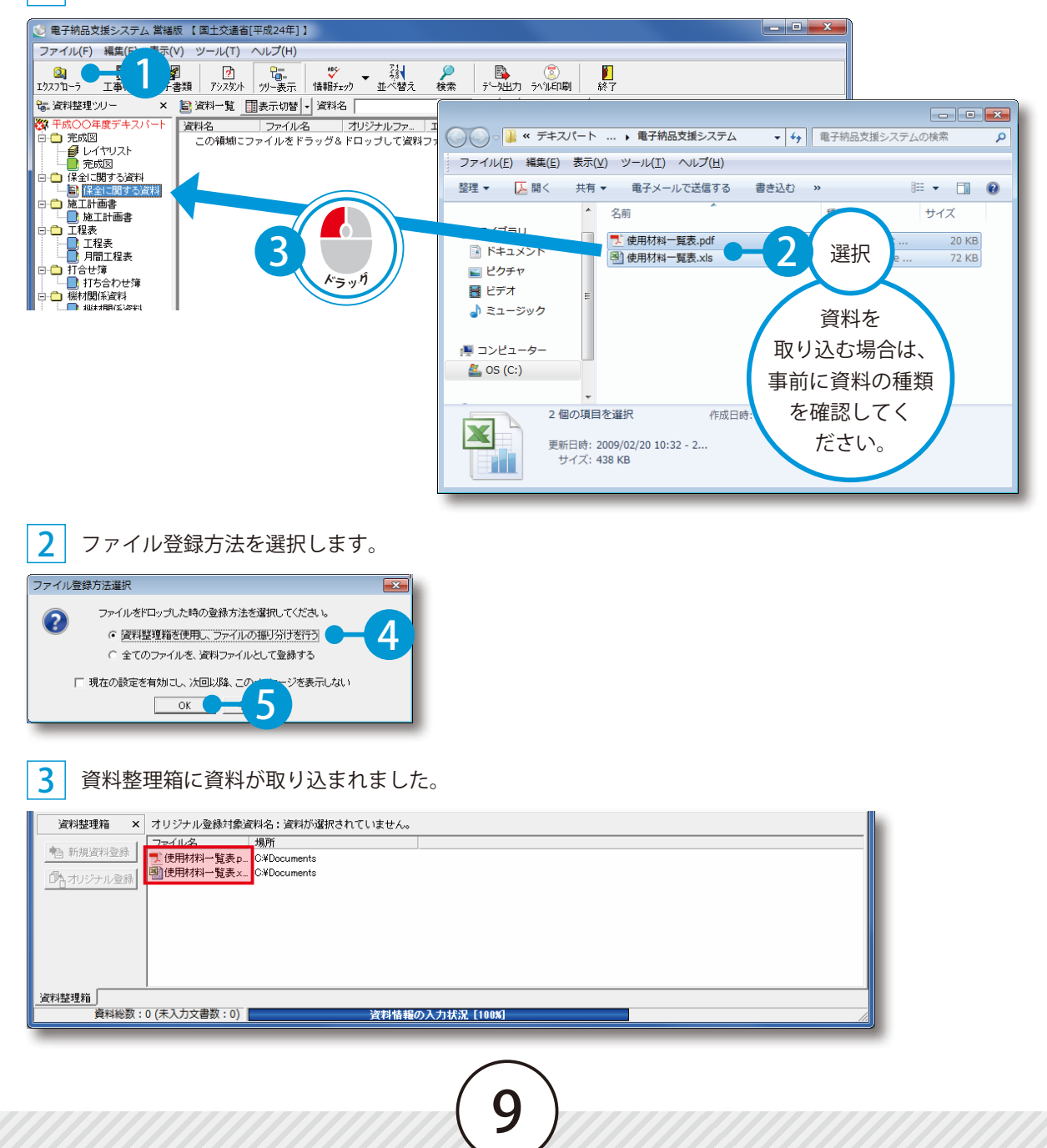

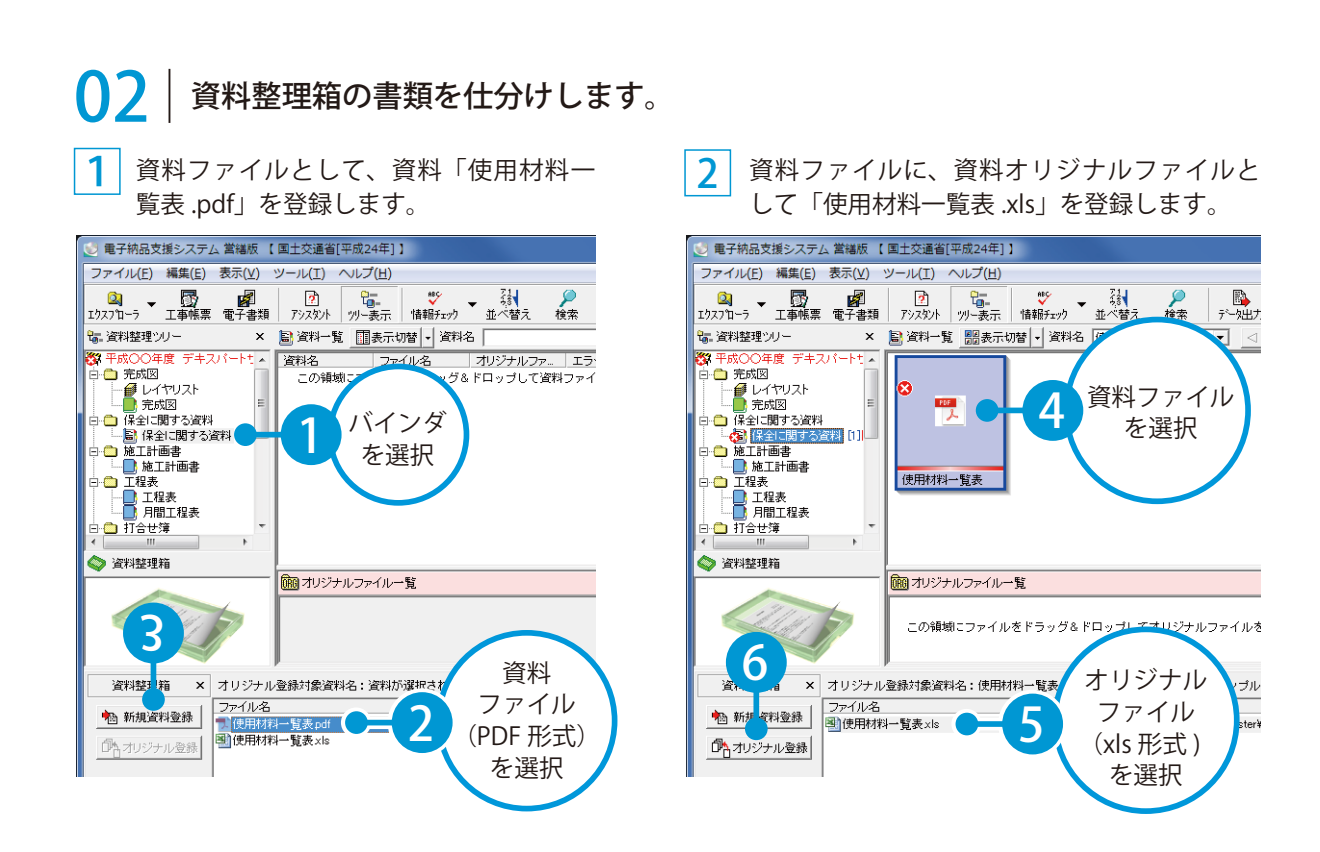

03 資料情報入力画面で未入力の必須記入項目を入力します。

資料作成日を選択します。

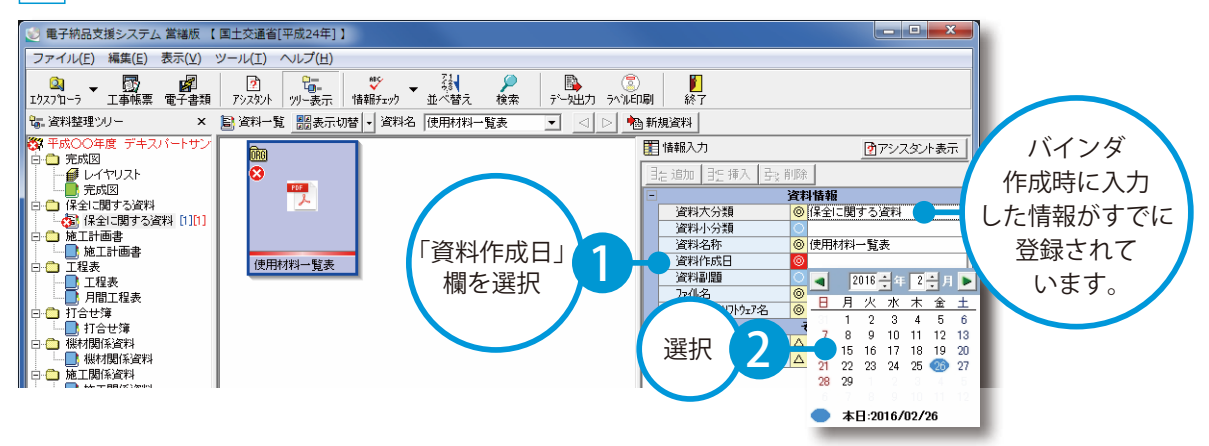

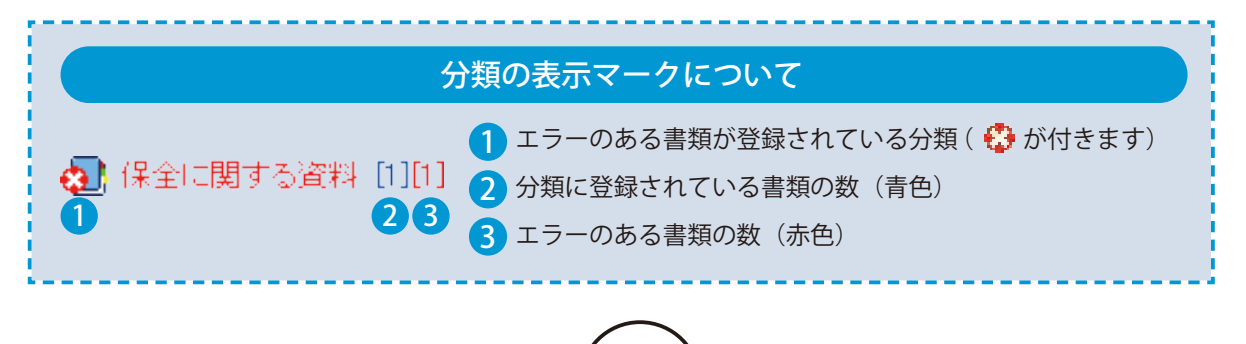

## **図面を取り込む**

ここでは、レイヤリストと完成図面を取り込みます。

# ● ● レイヤリストを取り込みます。

<span id="page-12-0"></span>**Lesson** 

1 | [エクスプローラ]ボタン→資料を選択し、ドラッグでバインダに取り込みます。

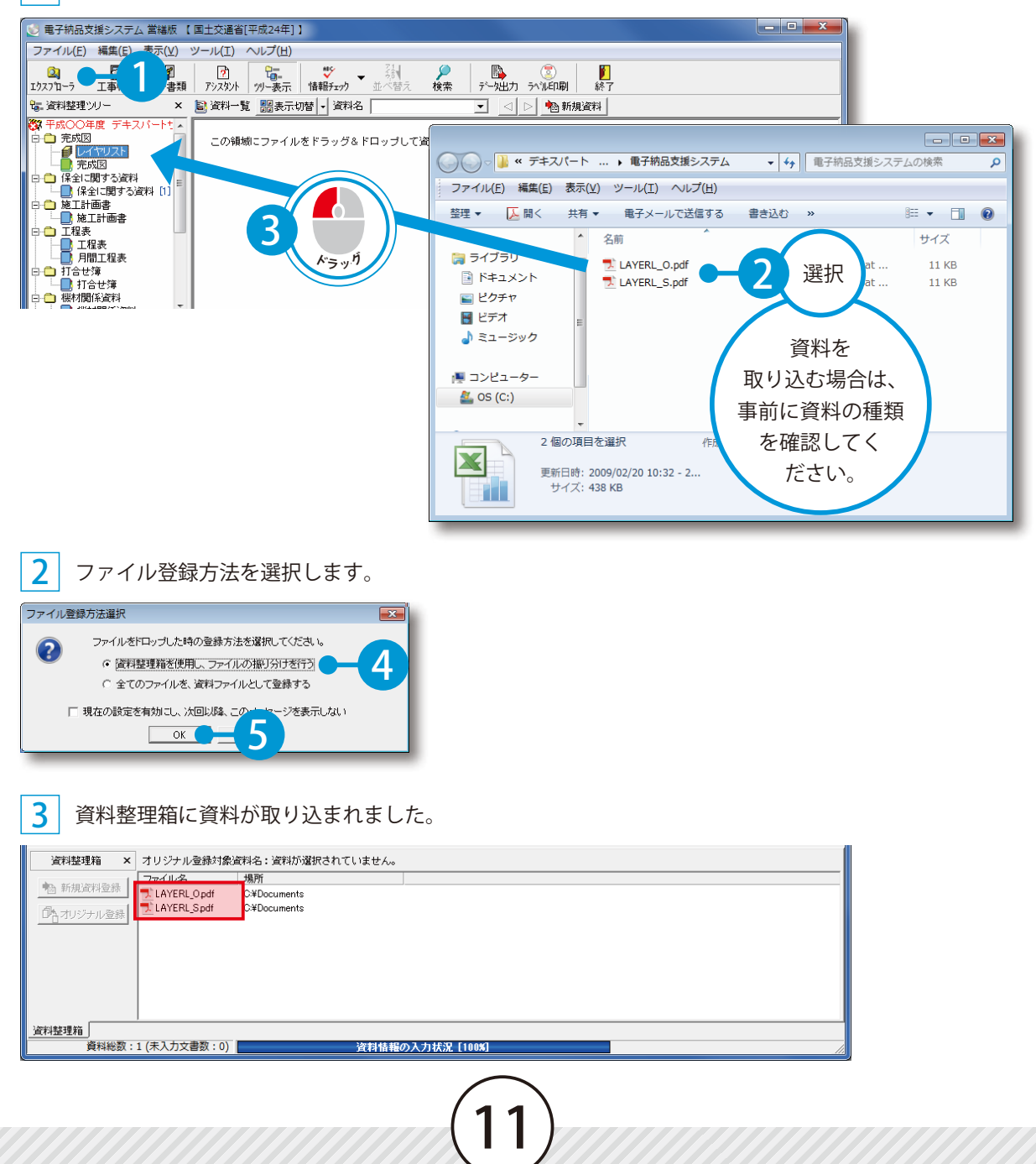

### ● 12 賞料整理箱の書類を仕分けします。

資料ファイルとして、資料「LAYERL\_S.pdf」を登録します。

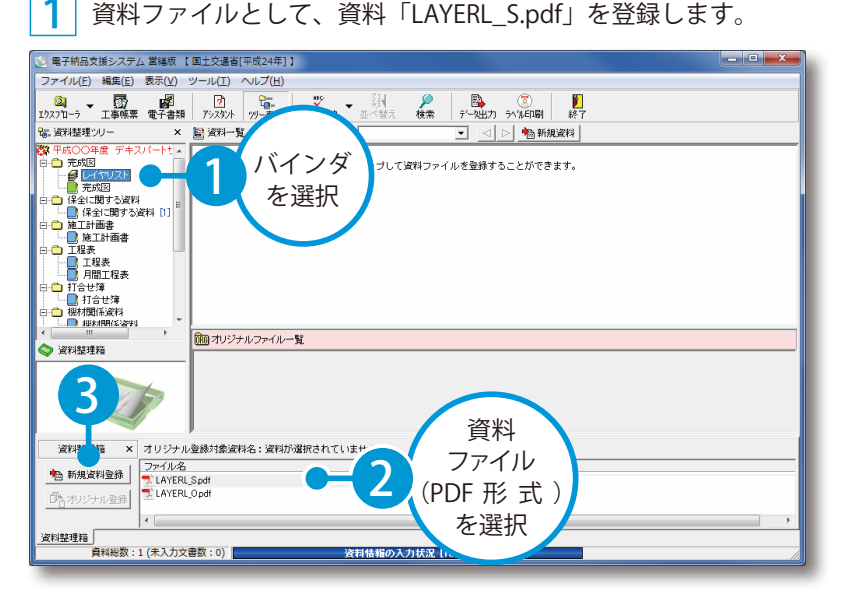

 $\begin{array}{|c|c|c|}\hline \textbf{2} & \text{~} \hat{\textbf{z}}} & \text{~} \hat{\textbf{z}} & \text{~} \hat{\textbf{z}} & \text{~} \hat{\textbf{z}} & \text{~} \hat{\textbf{z}} & \text{~} \hat{\textbf{z}} & \text{~} \hat{\textbf{z}} & \text{~} \hat{\textbf{z}} & \text{~} \hat{\textbf{z}} & \text{~} \hat{\textbf{z}} & \text{~} \hat{\textbf{z}} & \text{~} \hat{\textbf{z}} & \text{~} \hat{\textbf{z}} & \text{~} \hat{\textbf{z}} & \$ 

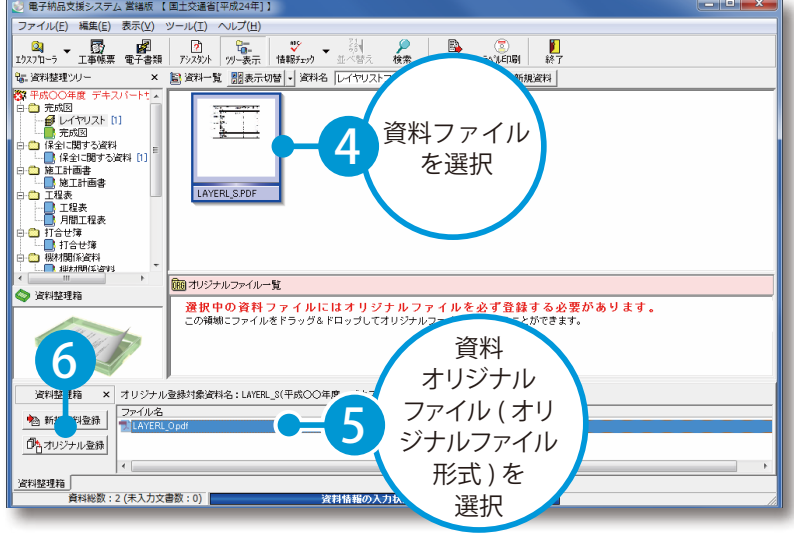

3 レイヤリストが取り込まれました。 レイヤリストはファイルの登録のみとなり、情報を入力する必要はありません。

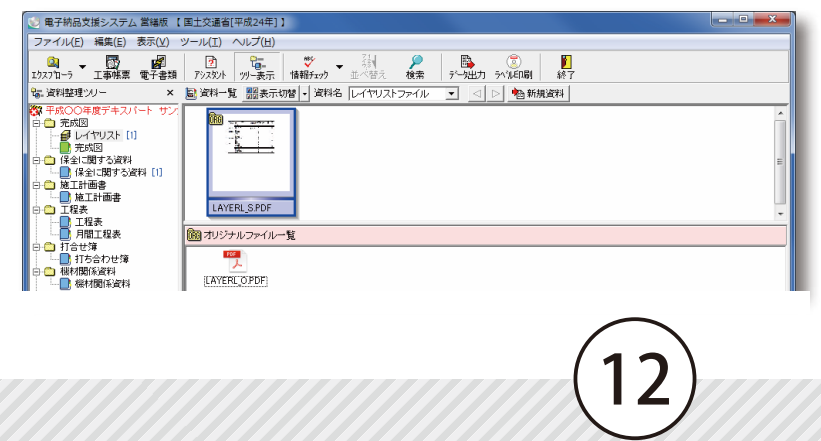

### ●3 完成図面を取り込みます。

1 [エクスプローラ]ボタン→図面を選択し、ドラッグにてバインダに取り込みます。

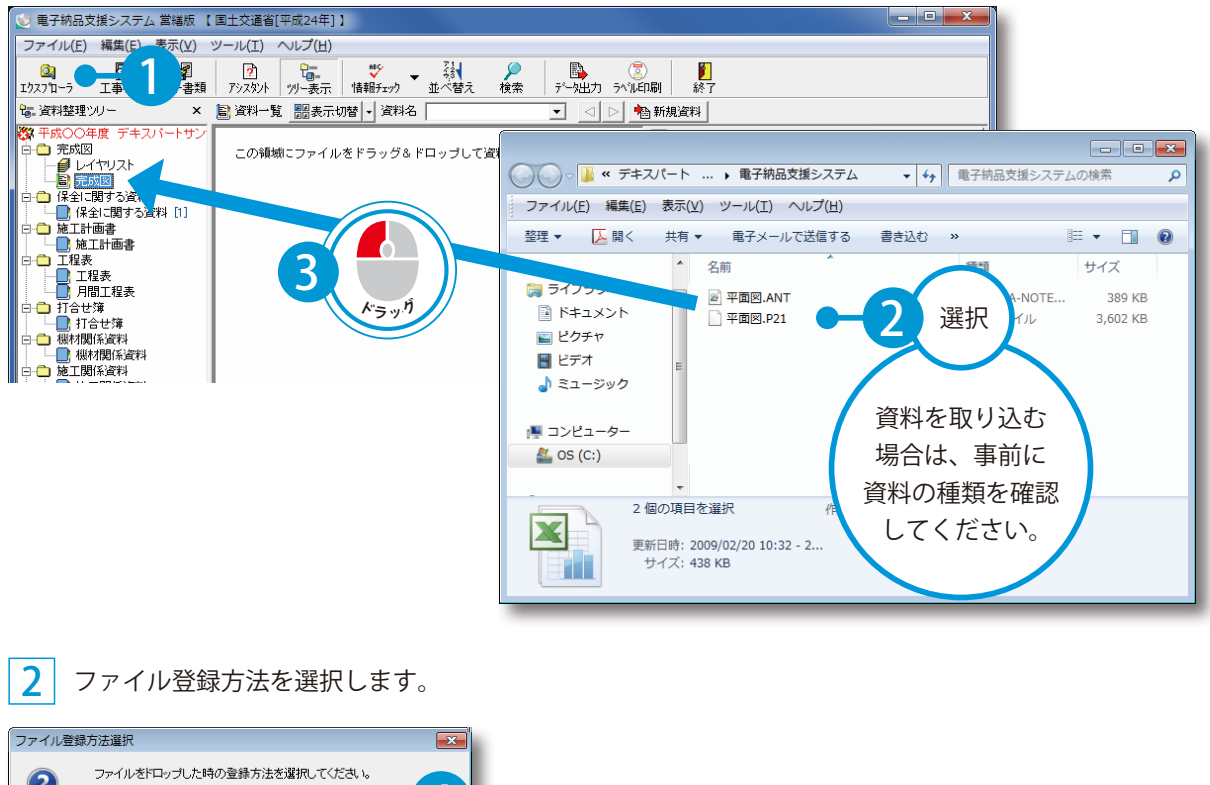

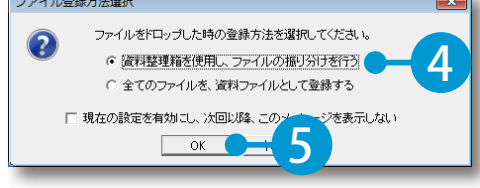

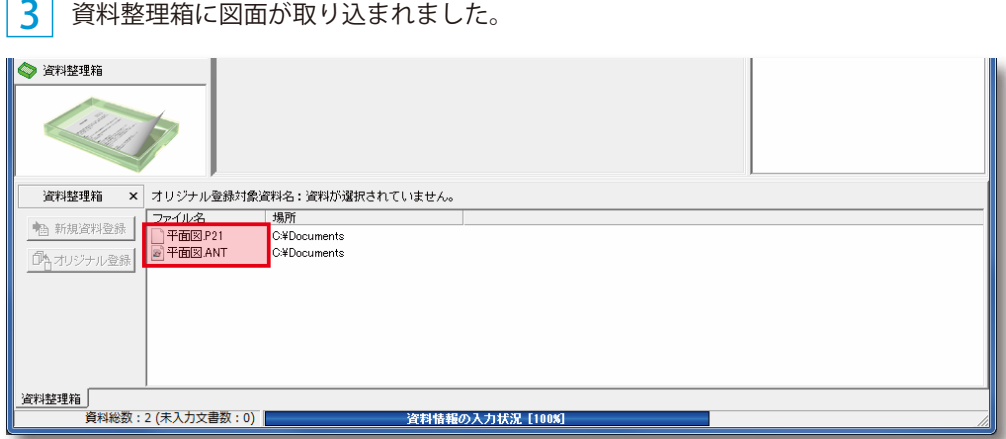

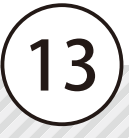

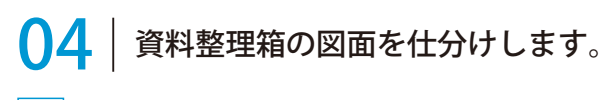

完成図バインダに、図面「平面図 .p21」を 登録します。

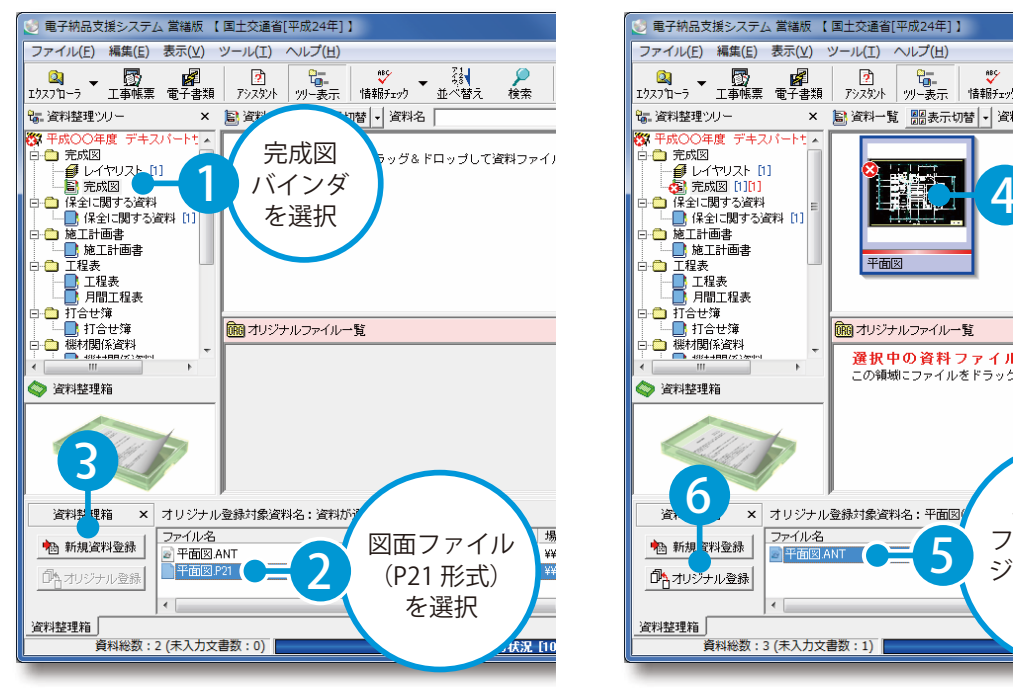

2 図面ファイルに、図面オリジナルファイルと して「平面図 .ANT」を登録します。

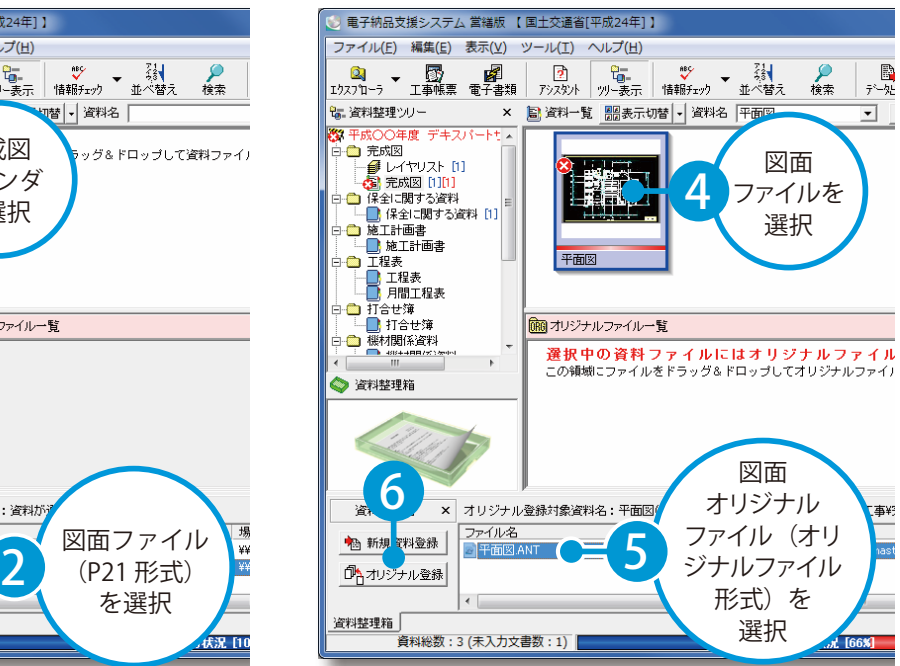

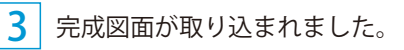

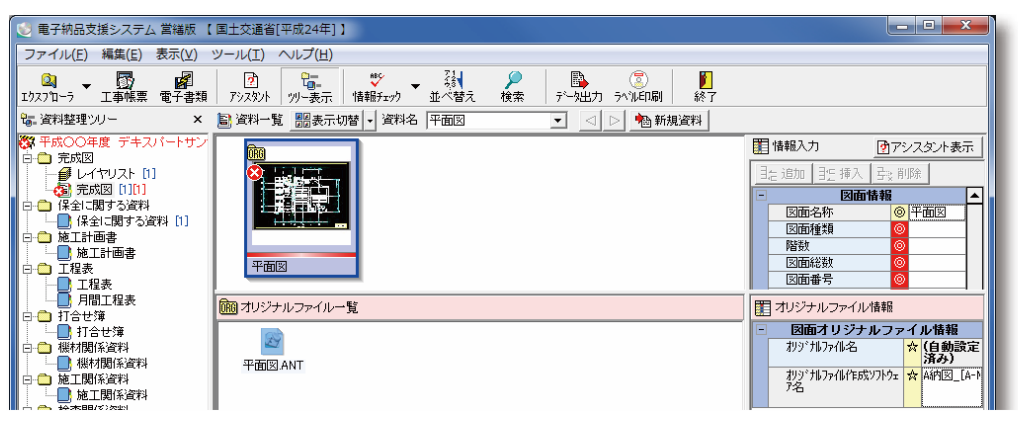

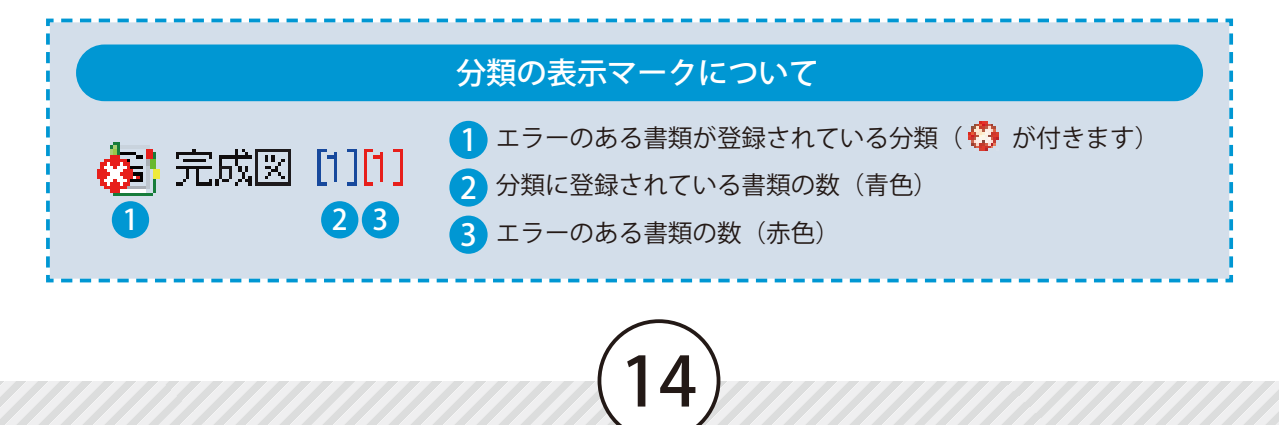

# ○5 未入力の図面情報を入力します。

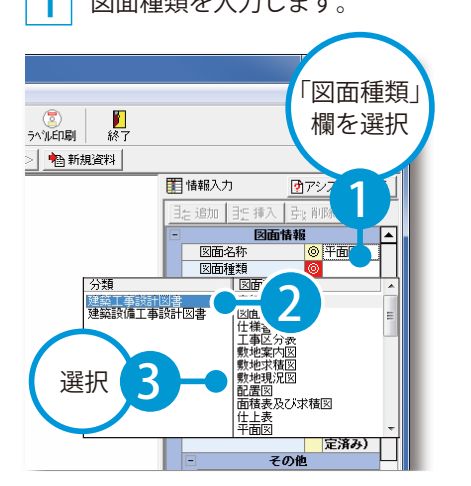

図面種類を入力します。 2 2 2 イの他の図面情報を入力します。図面に記載された情報は プレビュー表示して確認し、入力します。

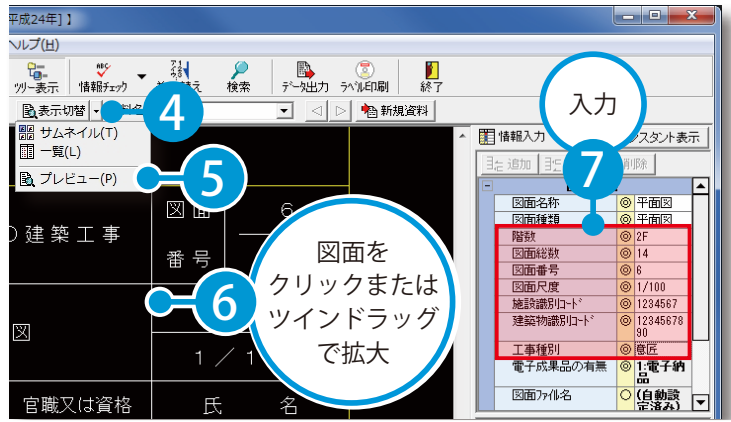

∡

06 ま成図バインダに紙納品図面を登録し、図面情報を入力します。

資料一覧で [ 右クリック ] → [ 紙納品 図面登録1をクリックします。

図面情報を入力します。

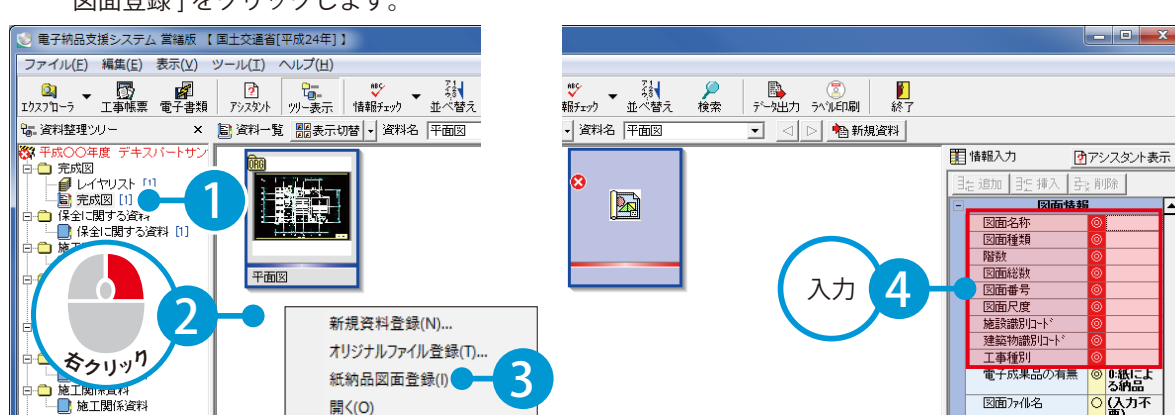

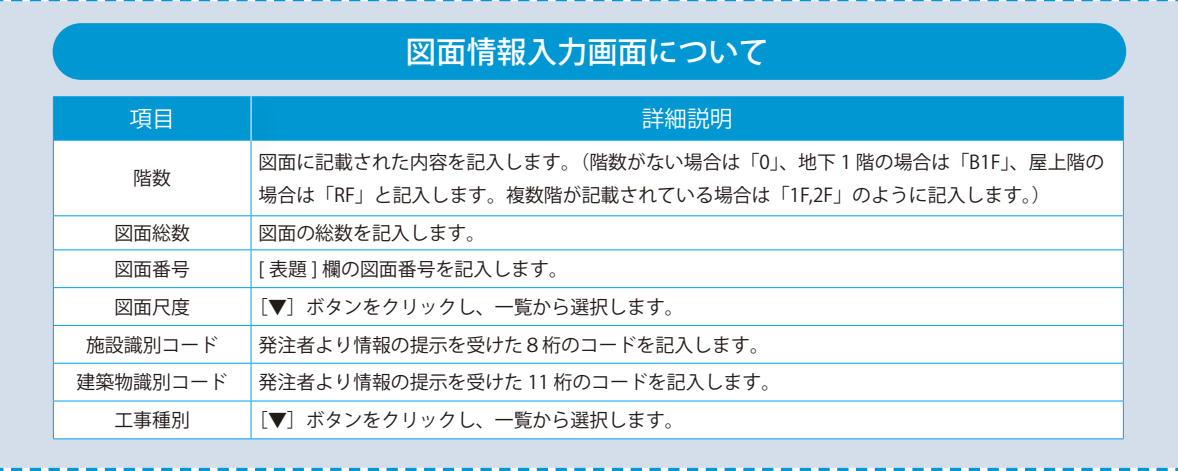

<span id="page-17-0"></span>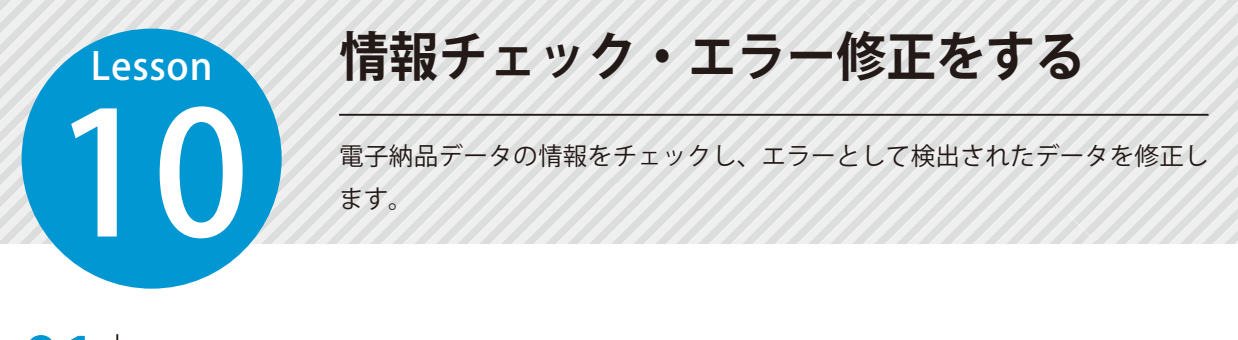

#### 01 データのエラーチェックをします。

[情報チェック]ボタン→ [情報チェック]をクリックします。

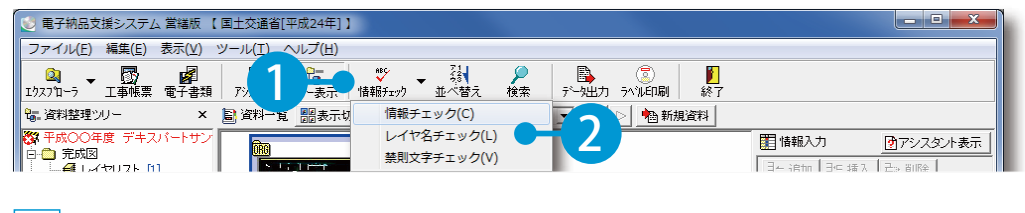

2 エラーが見つかった場合、情報メッセージが表示されます。

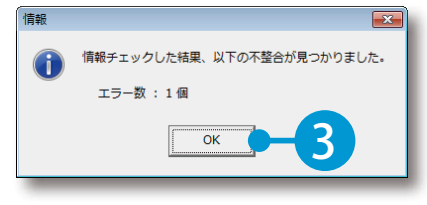

1

# ● ● エラーを修正します。

1 エラー内容が画面下部に表示されるので、項目をダブルクリックします。

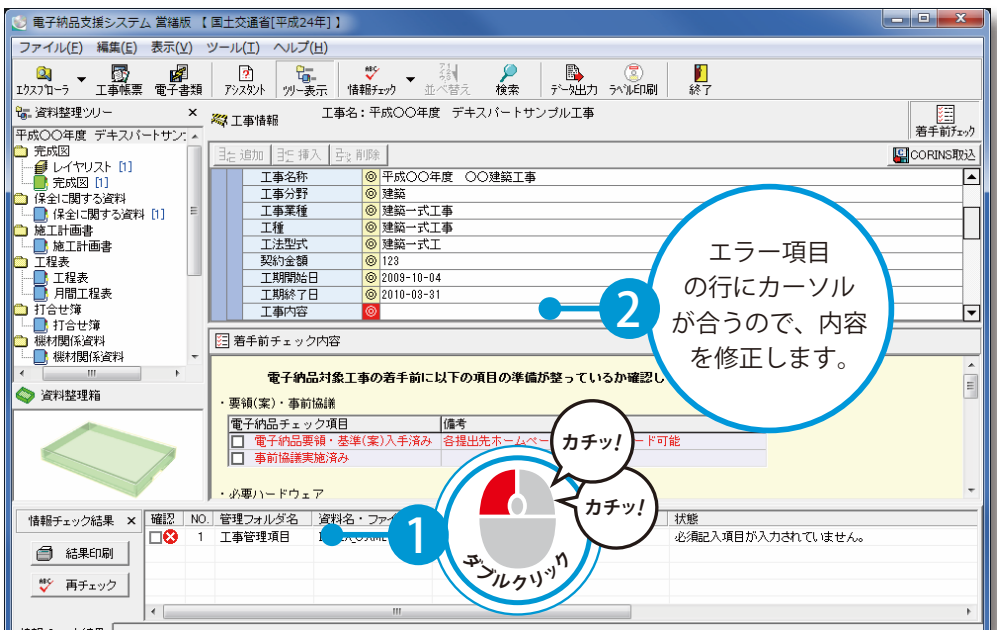

<span id="page-18-0"></span>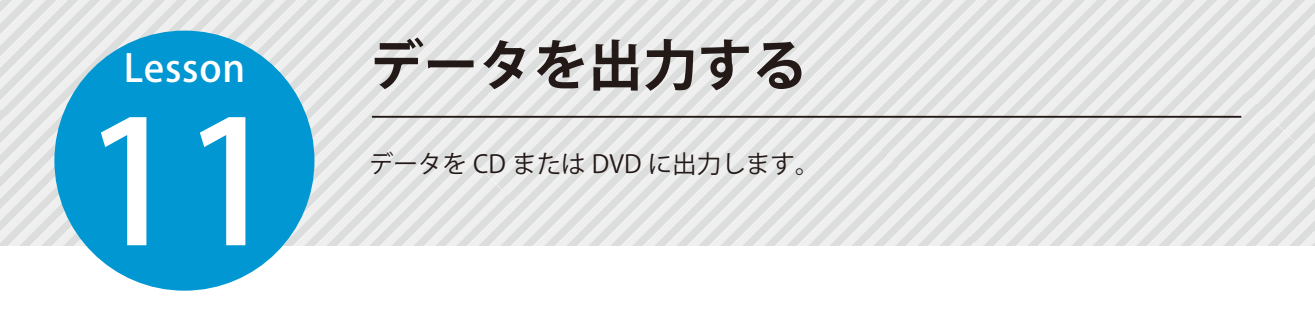

### 01 | データを出力する前にチェックします。

 データのエラーをチェックします。

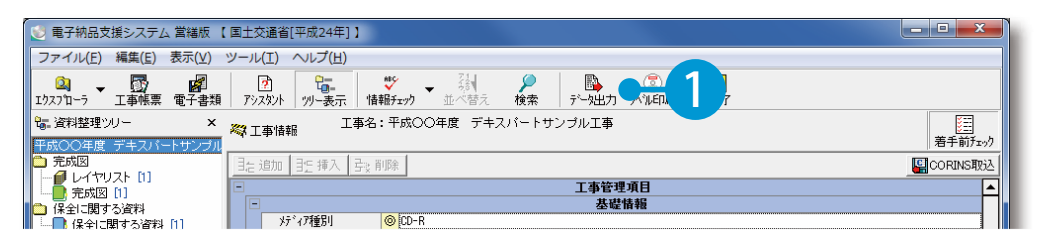

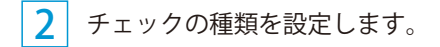

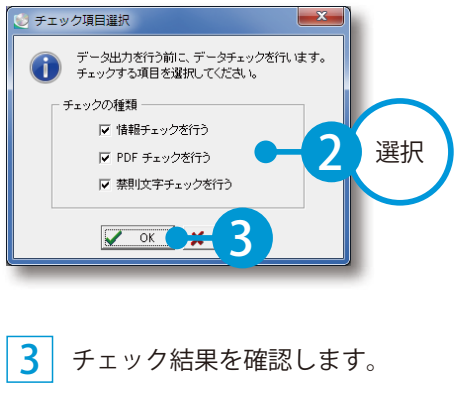

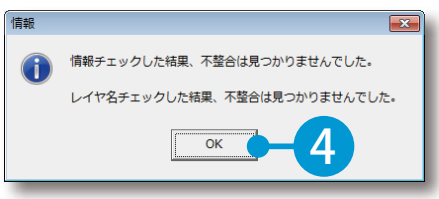

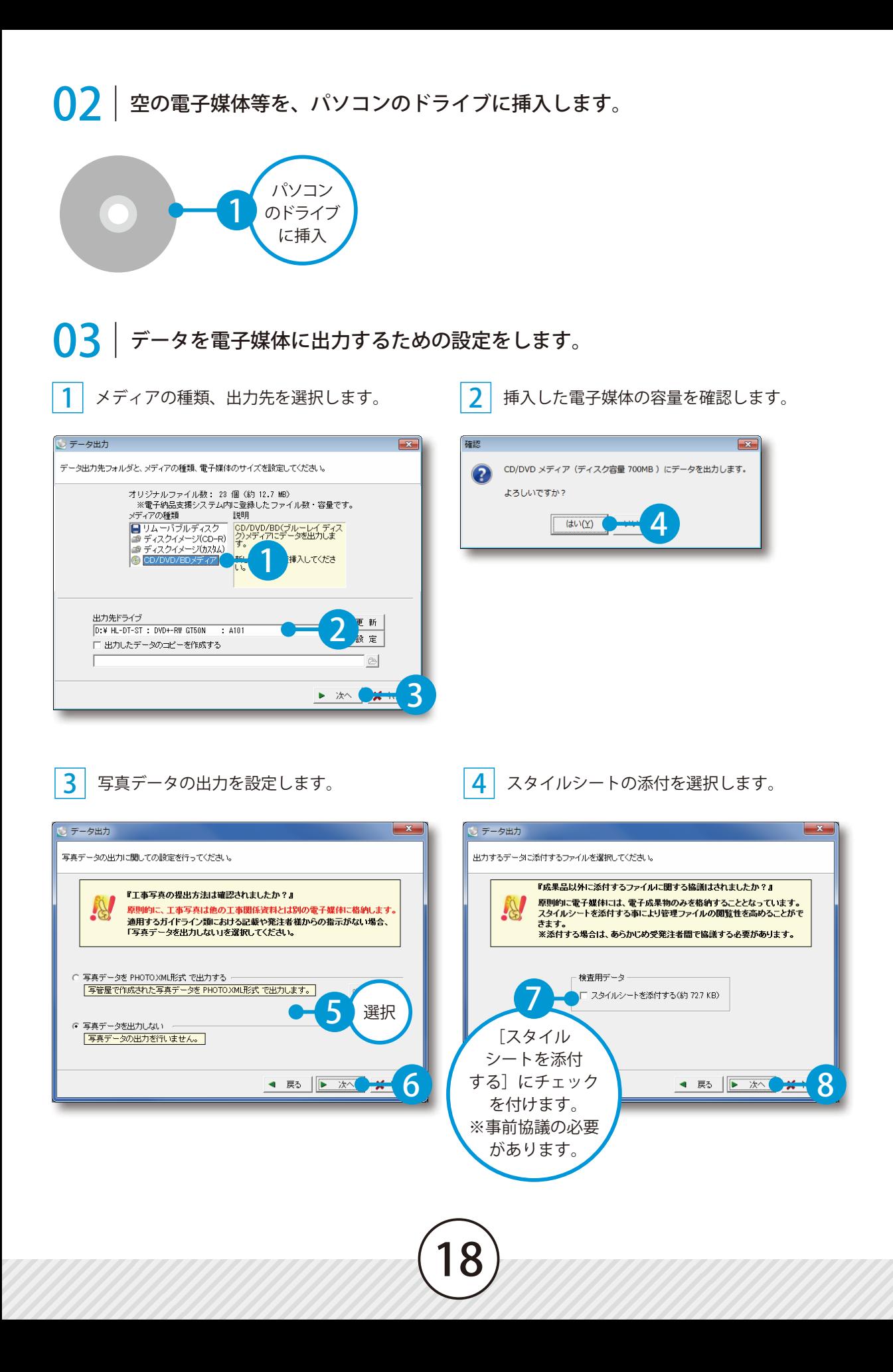

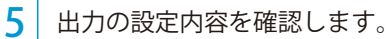

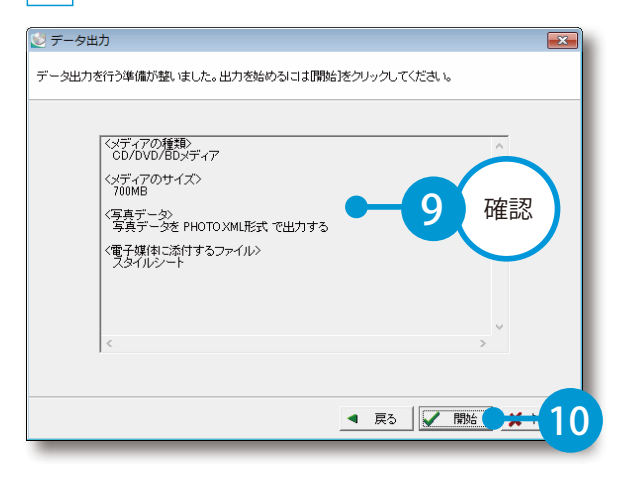

### | データを出力します。

メディアのセット画面が表示されるので、メディアに名前を付けます。

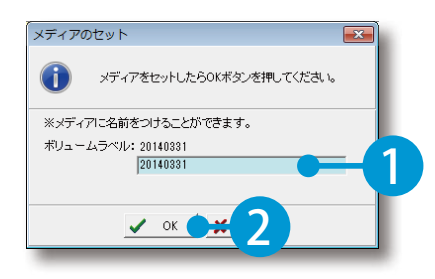

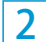

データディスク作成が終了すると、確認メッセージが表示されます。

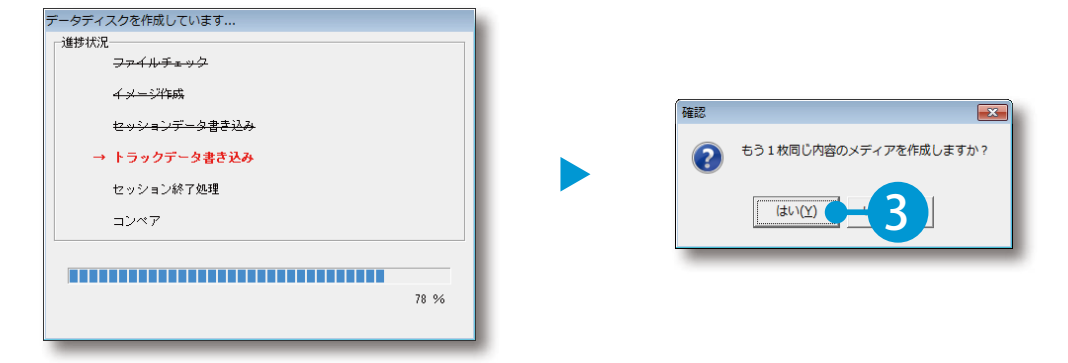

 正常にデータが保存されると、確認メッセージが表示されます。

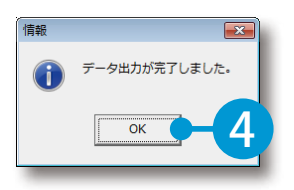

# **ラベル印刷をする**

12 電子納品に必要なデータを CD または DVD に書き込んだ後、ラベル印刷をしま

#### 01 [ラベル印刷]ボタンをクリックします。

す。

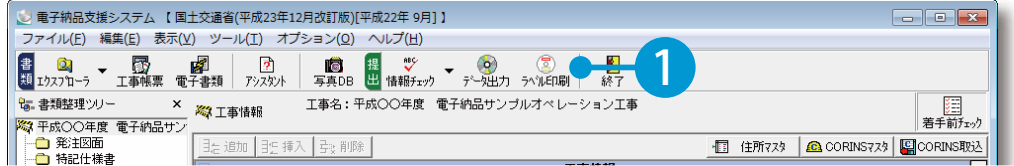

# ● ● ファンプレートを選択します。

<span id="page-21-0"></span>Lesson

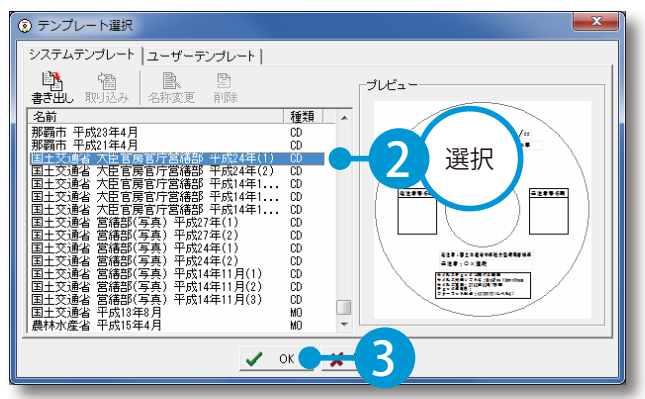

# **03 |** ウイルスチェックに関する情報を設定します。<br>━━

1 | [ウイルス設定] ボタンをクリックします。

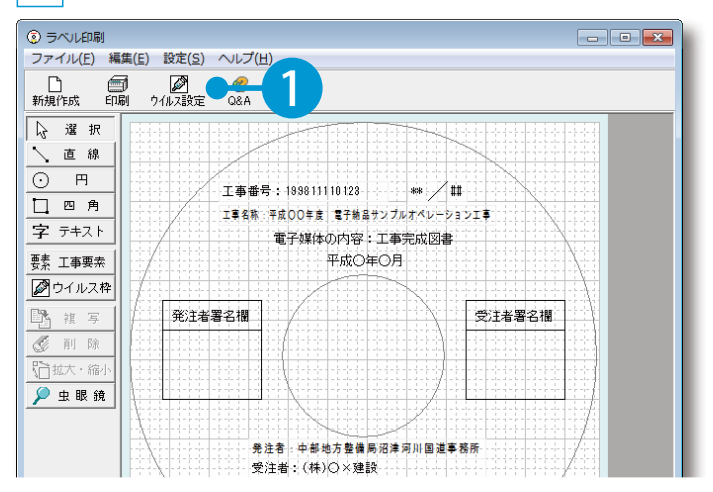

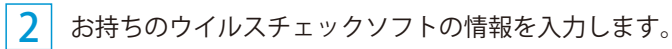

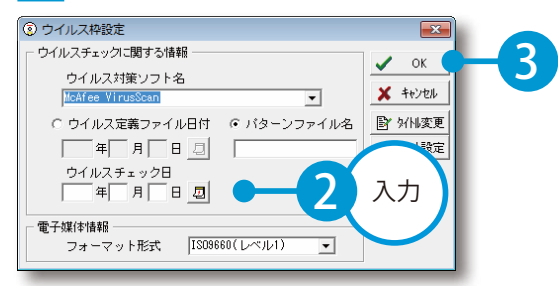

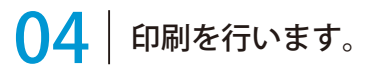

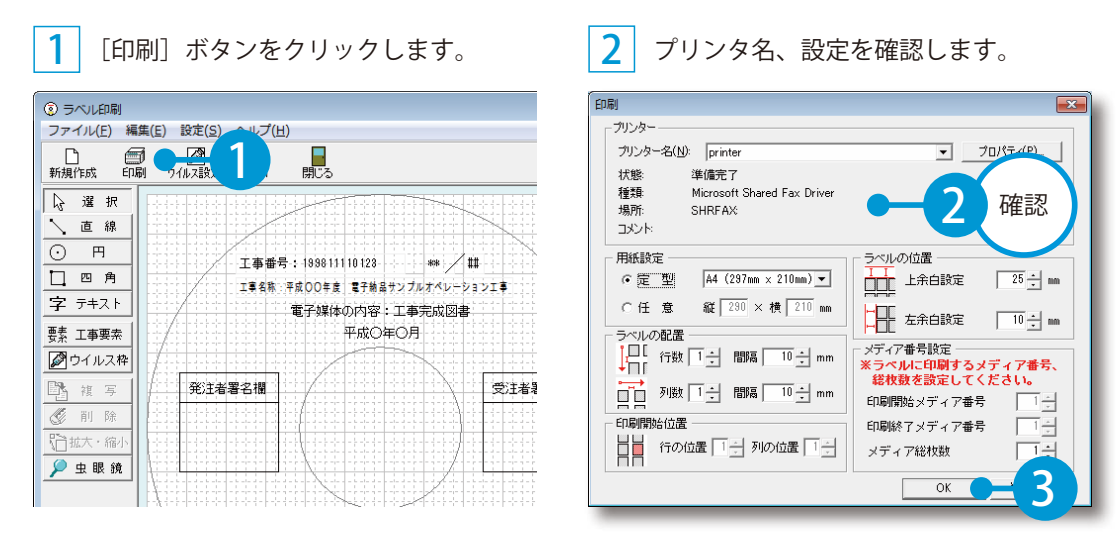

#### 余白の設定について

プリンタによって、ずれが発生する場合があります。必ず設定を確認してください。

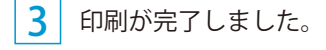

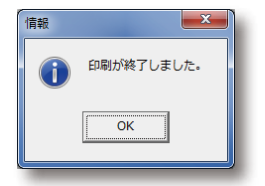

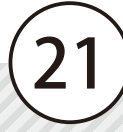

- (1)本書の内容およびプログラムの一部、または全部を当社に無断で転載、複製することは禁止されております。
- (2)本書およびプログラムに関して将来予告なしに変更することがあります。
- (3)プログラムの機能向上、または本書の作成環境によって、本書の内容と実際の画面・操作が異なってしま う可能性があります。この場合には、実際の画面・操作を優先させていただきます。
- (4)本書の内容について万全を期して作成しましたが、万一ご不審な点・誤り・記載漏れなどお気付きの点が ございましたら、当社までご連絡ください。
- (5)本書の印刷例および画面上の会社名・数値などは、実在のものとは一切関係ございません。

#### 商標および著作権について

Microsoft、Windows、Excel、Word は、米国 Microsoft Corporation の米国およびその他の国における商標 または登録商標です。

Adobe、Acrobat は Adobe Systems Incorporated (アドビシステムズ社)の商標または登録商標です。 その他の社名および製品名は、それぞれの会社の商標または登録商標です。

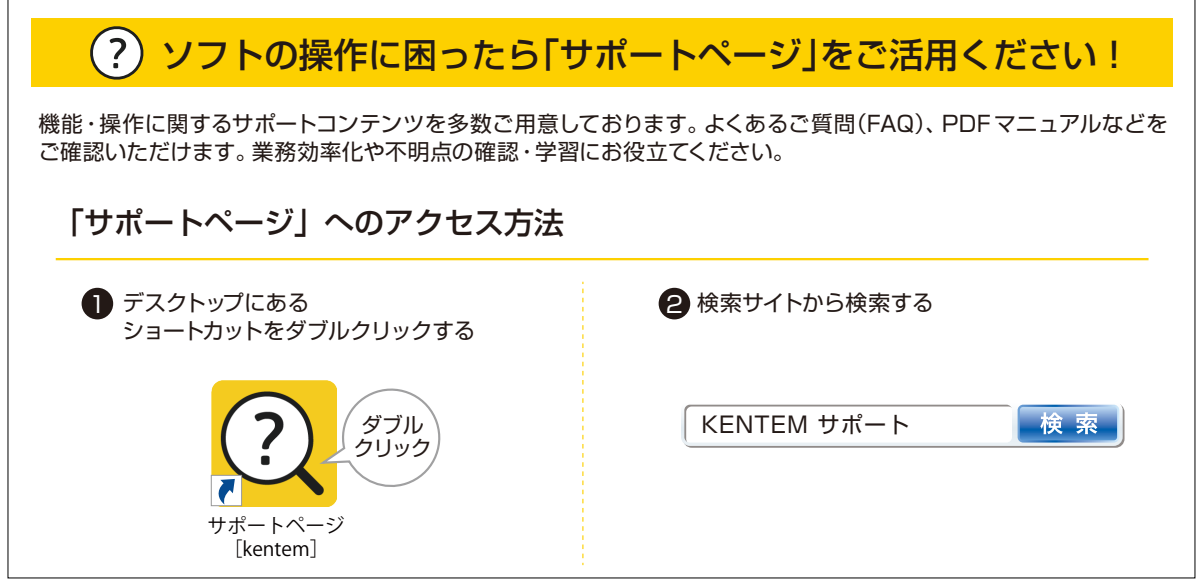

株式会社 建設システム 〒417-0862 静岡県富士市石坂 312-1 TEL 0570-200-787 FAX 0545-23-2601 2023 年 6 月 27 日 発行

このマニュアルは、電子納品支援システム [営繕版] Ver 2.33.00 の画面で作成しています。

22